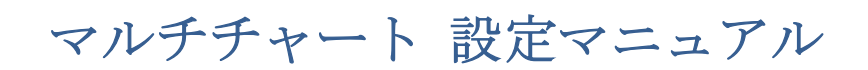

2019/12/26

## 第 8 編 ストラテジーのインポート、エクスポートの方法

マルチチャートに表示したいインジケータやストラテジーは、マルチチャートをインスト ールした際に、あらかじめ入っているものもありますが、それらを新たにご自身で構築し た場合、あるいは、外部から取り込む場合(例えば、システムやインジケータをウェブサ イトからダウンロードした場合)には、PowerLanguage Editor (パワーランゲージ・エデ ィタ)を利用して導入・設定を行うことができます。

本編では、最初にストラテジーを PowerLanguage Editor に取り込む(インポートする) 手順をご紹介します。

①インポートしたいストラテジーをコンピュータ上の適当な場所に保存します。 ※本編でのご紹介はデスクトップ上に保存しております。また、取り込むストラテジーは ドル円のデイトレードを行う下図の「!Present\_USDJPY\_Strategy」というストラテジー をサンプルとして利用しております。

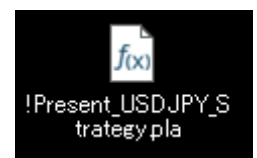

②PowerLanguage Editor を起動して下さい。

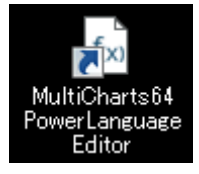

③PowerLanguage Editor を起動したら、File → Import の順にクリックします。

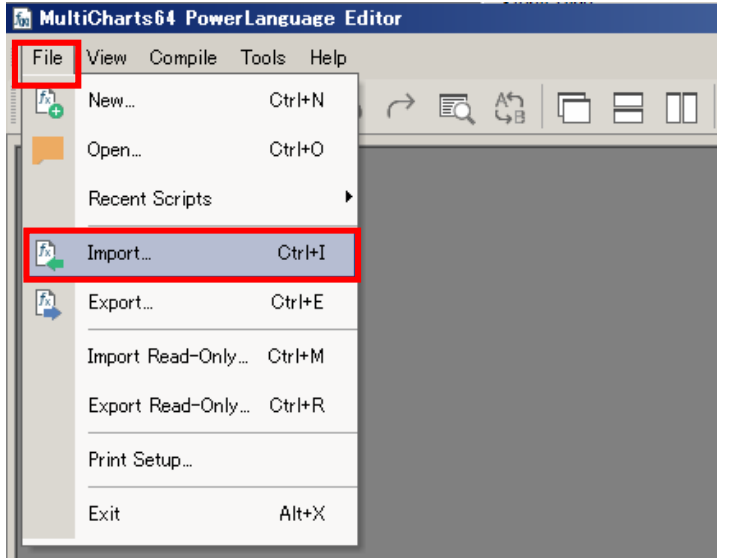

④デスクトップ上に置いた「!Present\_USDJPY\_Strategy」を選択し、「開く」をクリック します。

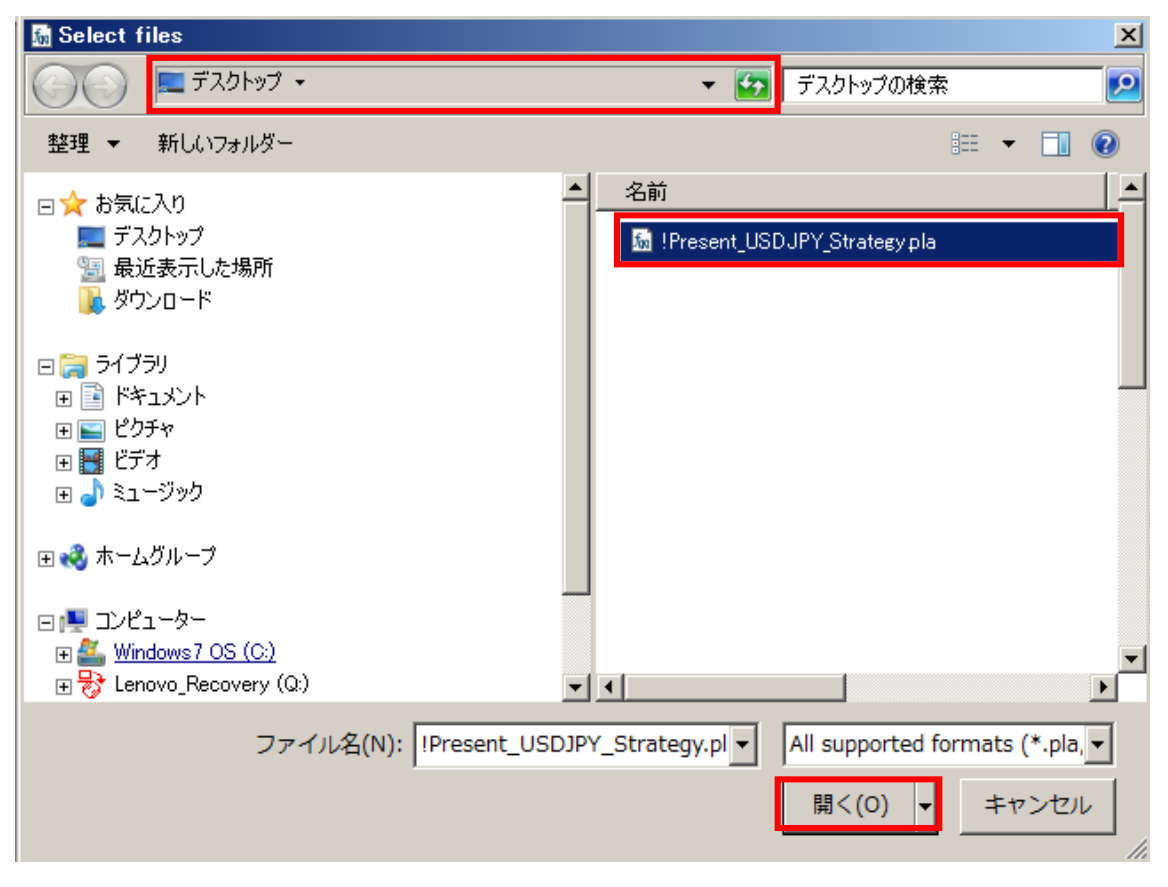

⑤インポートするストラテジーが表示されますので、OK をクリックします。

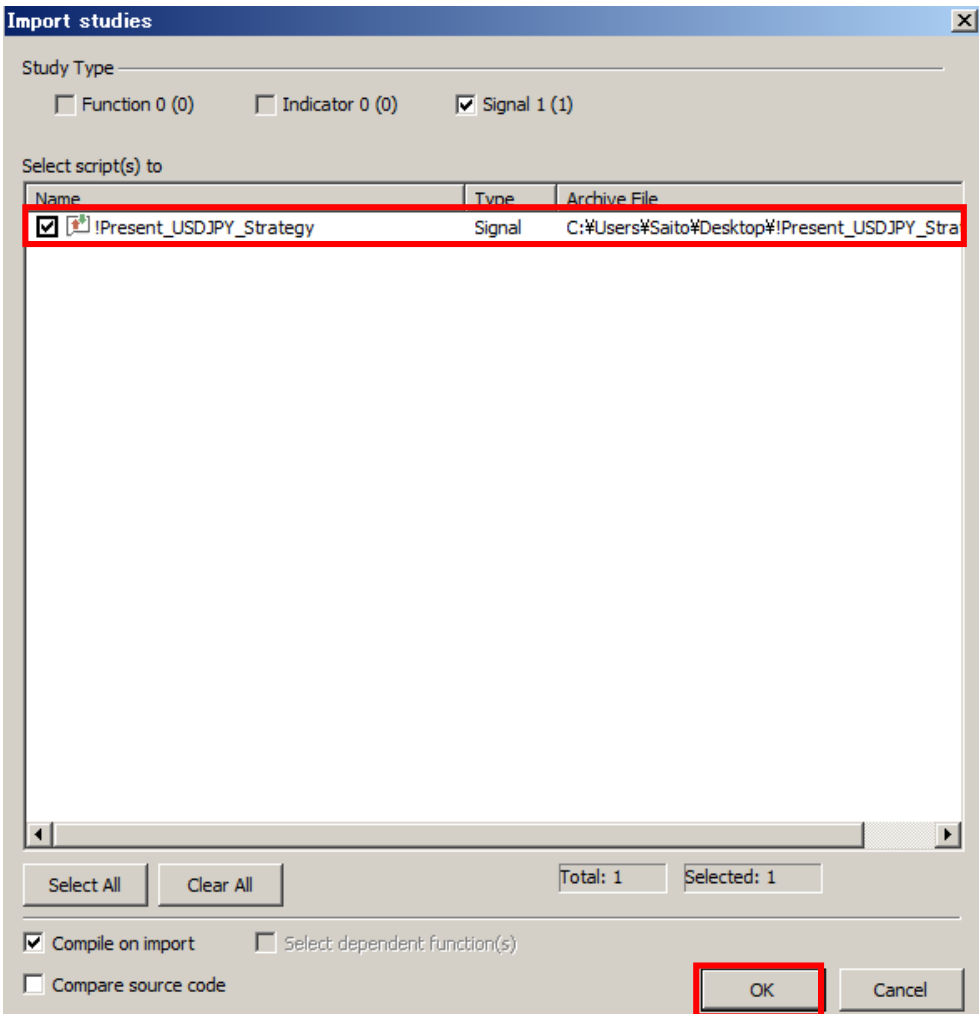

⑥正しくインポートされました。OK をクリックします。

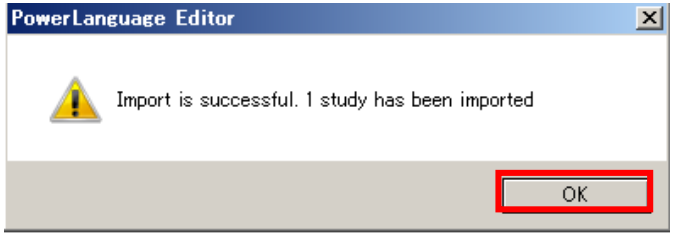

⑦下図のように、ストラテジーのインポートが開始され、数秒で完了します。

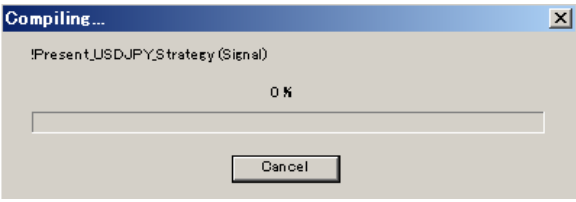

⑧ストラテジーが正しく取り込まれたかを、念のため確認してみましょう。 PowerLanguage Editor に戻り、File → Open をクリックします。

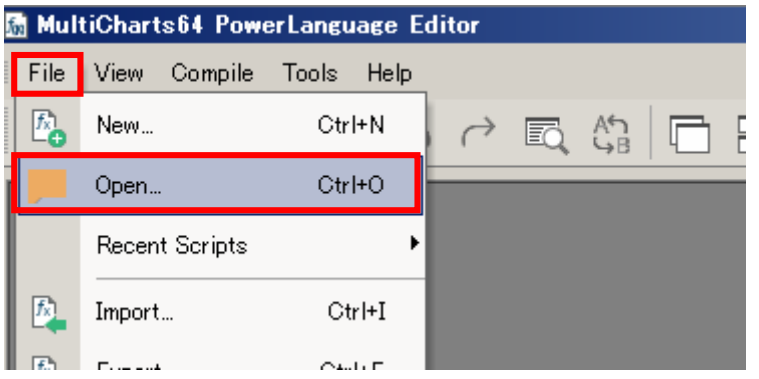

⑨Study Type の中の Signal を選択すると、PowerLanguage Editor 内に登録されているス トラテジーが表示されます。その中に、「!Present\_USDJPY\_Strategy」があることが確認 できます。Cancel をクリックすれば、元に戻ります。

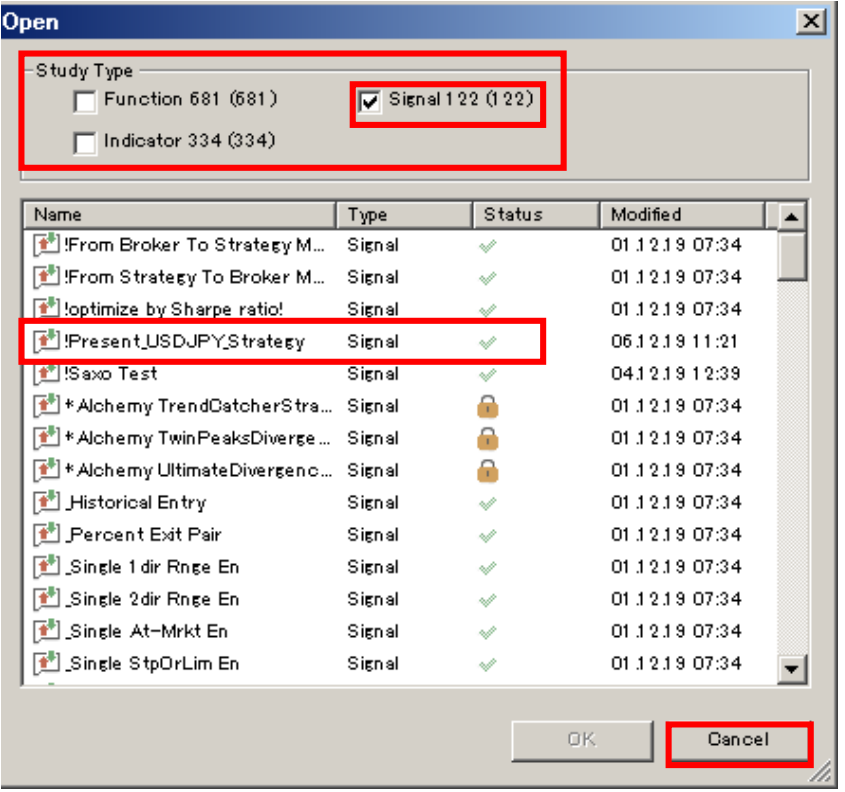

(留意点)\*\*\*\*\*\*\*\*\*\*\*\*\*\*\*\*\*\*\*\*\*\*\*\*\*\*\*\*\*\*\*\*\*\*\*\*\*\*\*\*\*\*\*\*\*\*\*\*\*\*\*\*\*\*\*\*\*\*\*\*\*\*\*\*\*\*\*\*\*\*

ここまでご紹介した手順が、基本系で重要ですが、もう少し簡単にインポートを行うこと が可能です。しかし、あくまでも、ここまでの基本設定の流れを理解して頂いたうえで利 用することが重要です。そのうえで下記にて簡便法をご紹介します。

上記①のストラテジーのアイコンをダブルクリックします。

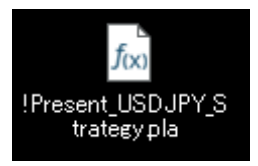

ストラテジーのアイコンをダブルクリックしますと、②から④までの流れは省略すること ができ、⑤以降の設定を行っていきます(それ以降は同じ流れになります)。 \*\*\*\*\*\*\*\*\*\*\*\*\*\*\*\*\*\*\*\*\*\*\*\*\*\*\*\*\*\*\*\*\*\*\*\*\*\*\*\*\*\*\*\*\*\*\*\*\*\*\*\*\*\*\*\*\*\*\*\*\*\*\*\*\*\*\*\*\*\*\*\*\*\*\*\*\*\*\*\*

インポートしたストラテジーである「!Present\_USDJPY\_Strategy」をチャートに挿入す る手順をご紹介します。

今回ご紹介しておりますサンプルストラテジーは、「!Present\_USDJPY\_Strategy」という ドル円のデイトレードのストラテジーで、データ 1 として、5 分足を、データ 2 として、日 経 225 先物の 5 分足を同時に参照しています。

①ドル円の5分足を表示して下さい。チャートの設定手順は、第2編 データフィード(デ 一タを読み込む)設定、および、第 3 編 リアルデータを含む過去数年のチャート表示を 参照して下さい。下図のようにドル円の 5 分足を表示して下さい。

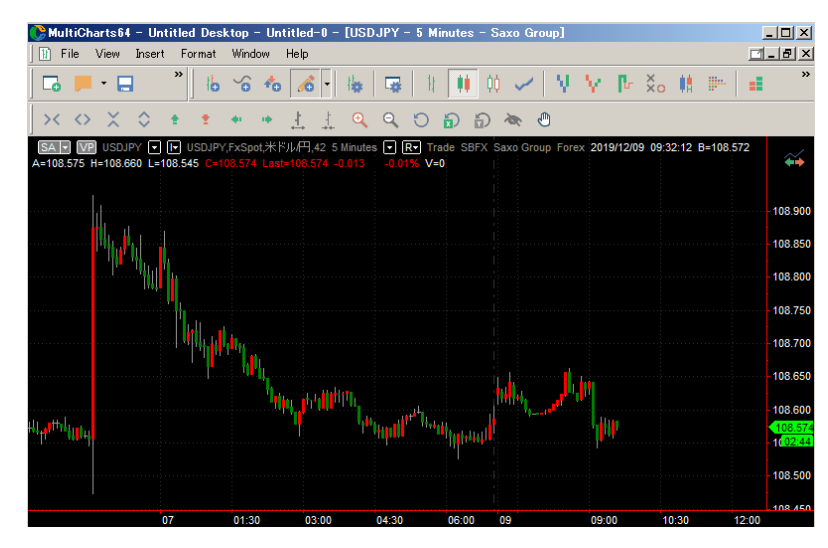

②次に、日経 225 先物のデータ(データ 2)をドル円の5分足と同じチャート上に挿入す る手順をご紹介します。

※日経 225 先物のデータは、バックテスト用に 第6編 外部データをチャートに取り込む 方法でご紹介したテキスト形式のデータを利用しています。よって、自動売買など実際の 取引を行う際には、日経 225 先物(または、検証結果次第で、日経 225 の CFD や日経平 均株価インデックス等でも代用可能)のライブ・データが必要になります。

(手順 1)ドル円のチャートを表示した状態で、Insert → Instrument をクリックします。

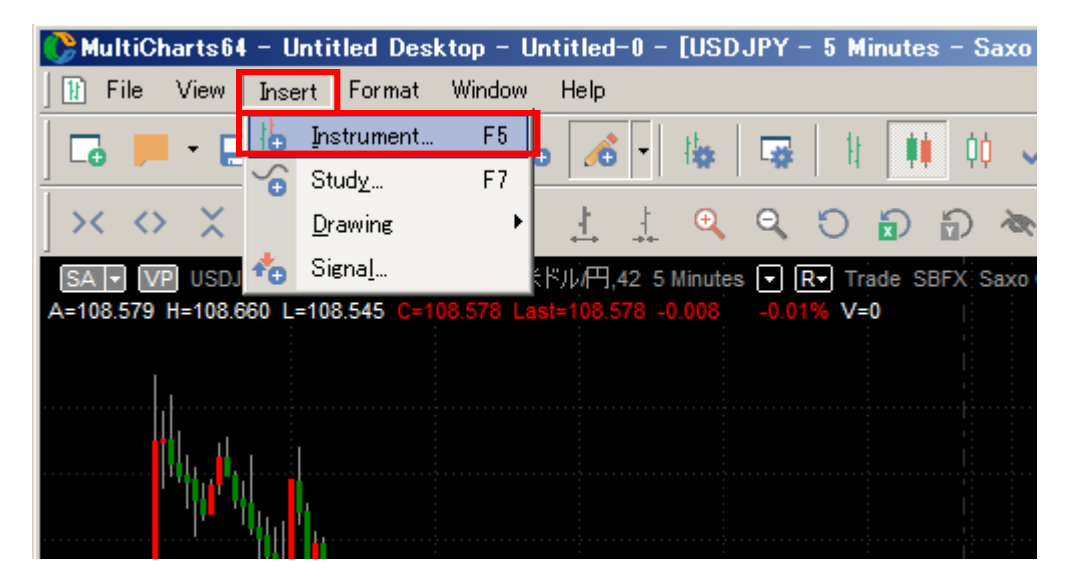

(手順 2)テキストデータの日経 225 先物を選択し、OK をクリックします。 ※日経 225 先物のチャート設定に関しての詳細は、第6編 外部データをチャートに取り 2む方法の■例 2:日経 225 先物の 1 分足の外部データを表示する例の⑦を参照して下さ い。

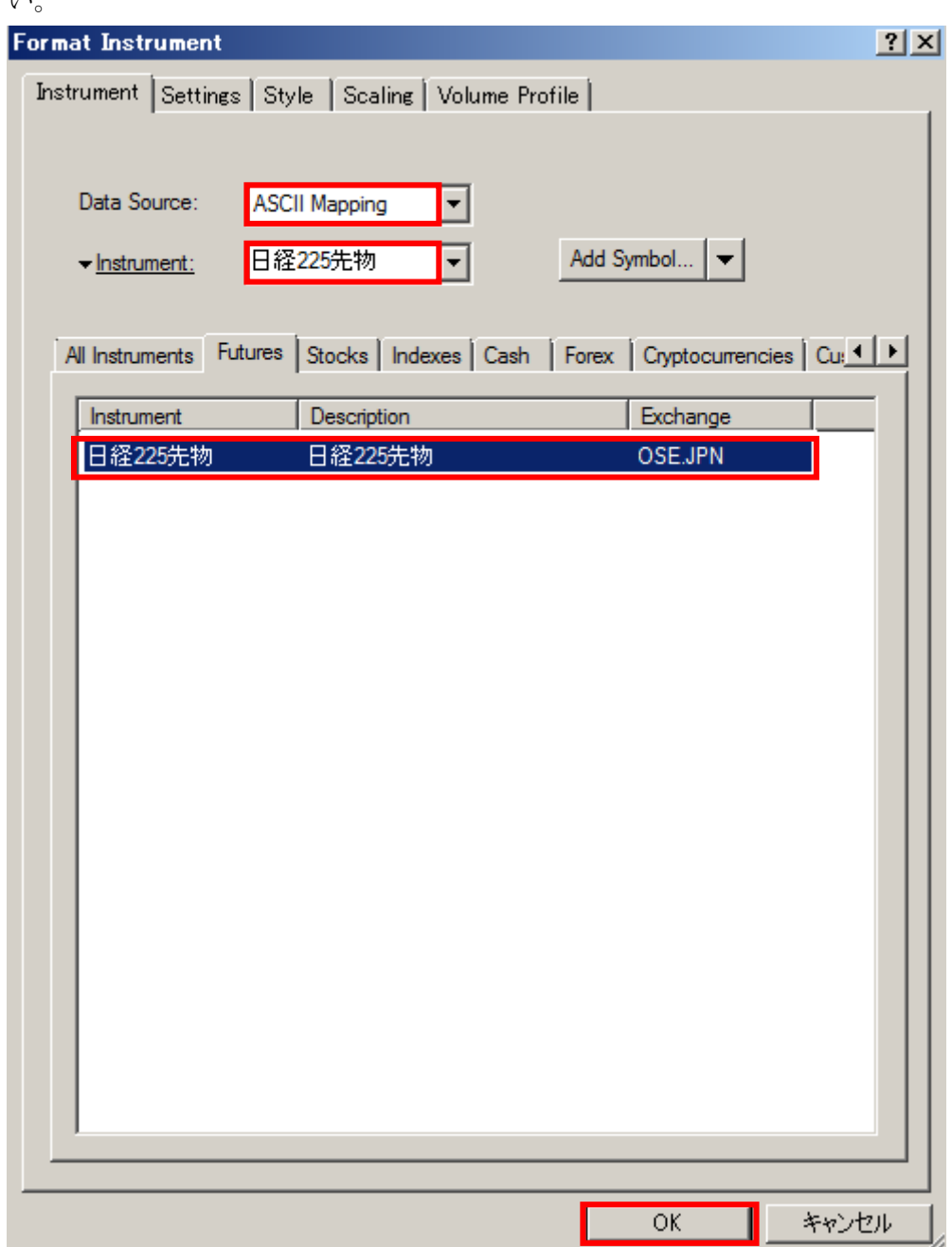

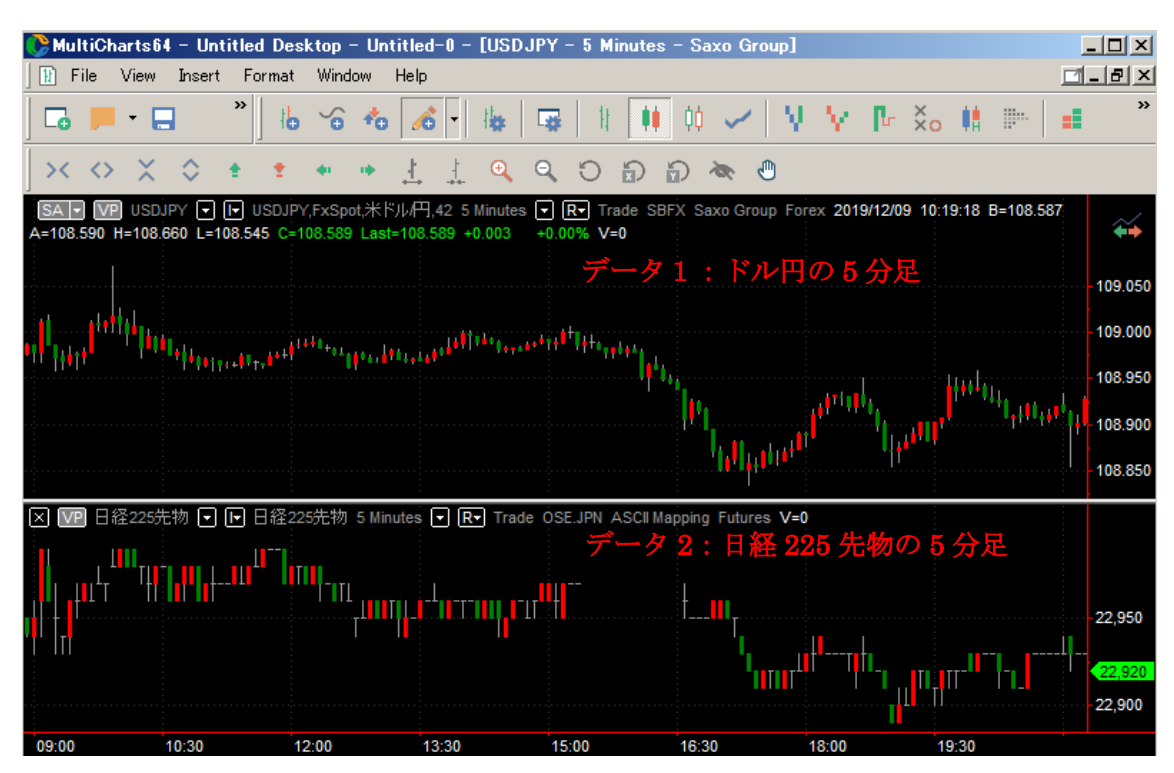

(手順 3)ドル円の 5 分足の下に、日経 225 先物の 5 分足が表示できました。

③上記の手順でチャート設定が終わったら、ストラテジー「!Present USDJPY Strategy」 を挿入してみましょう。具体的な手順は、以下の通りです。

(手順 1)マルチチャートの Insert → Signal をクリックします。

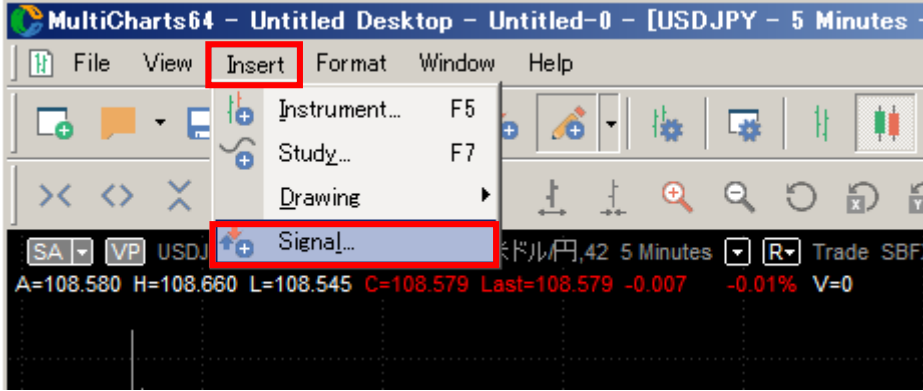

(手順 2)Insert Study ウィンドウ内の Signal タブ内にある「!Present USDJPY Strategy」 を選択し、OK をクリックします。

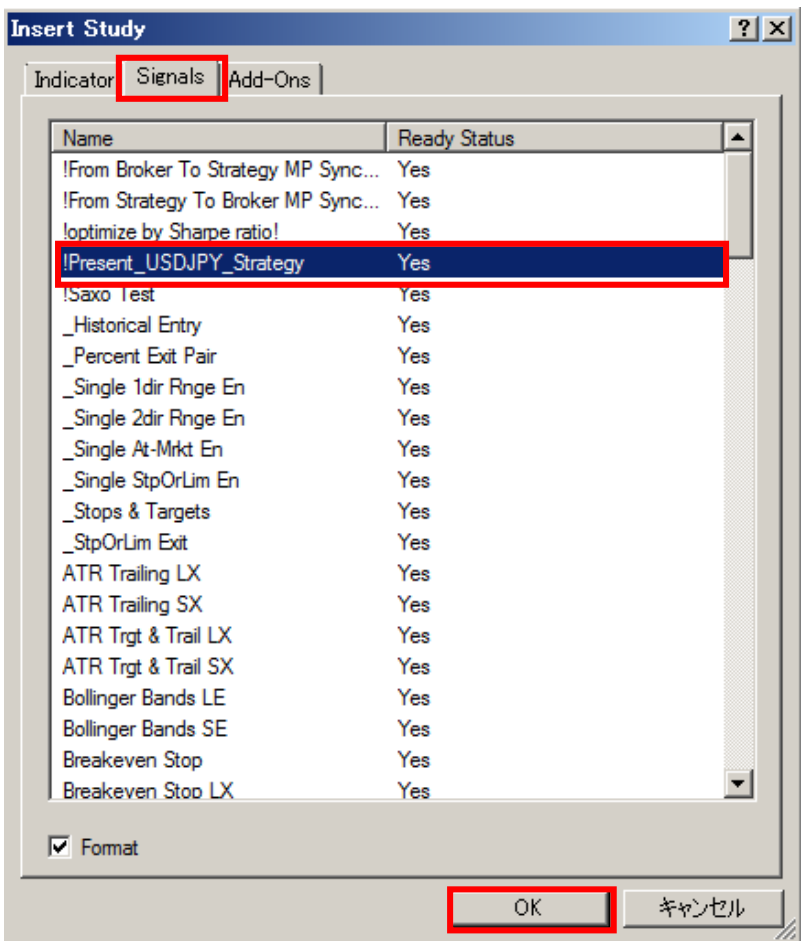

(手順 3) 最後に Close をクリックします。

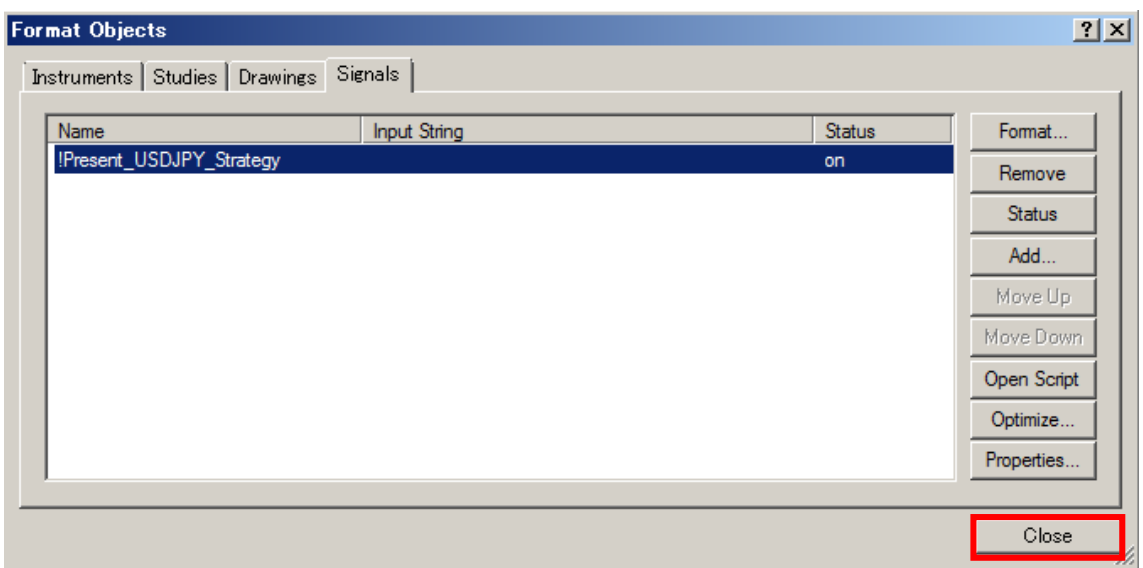

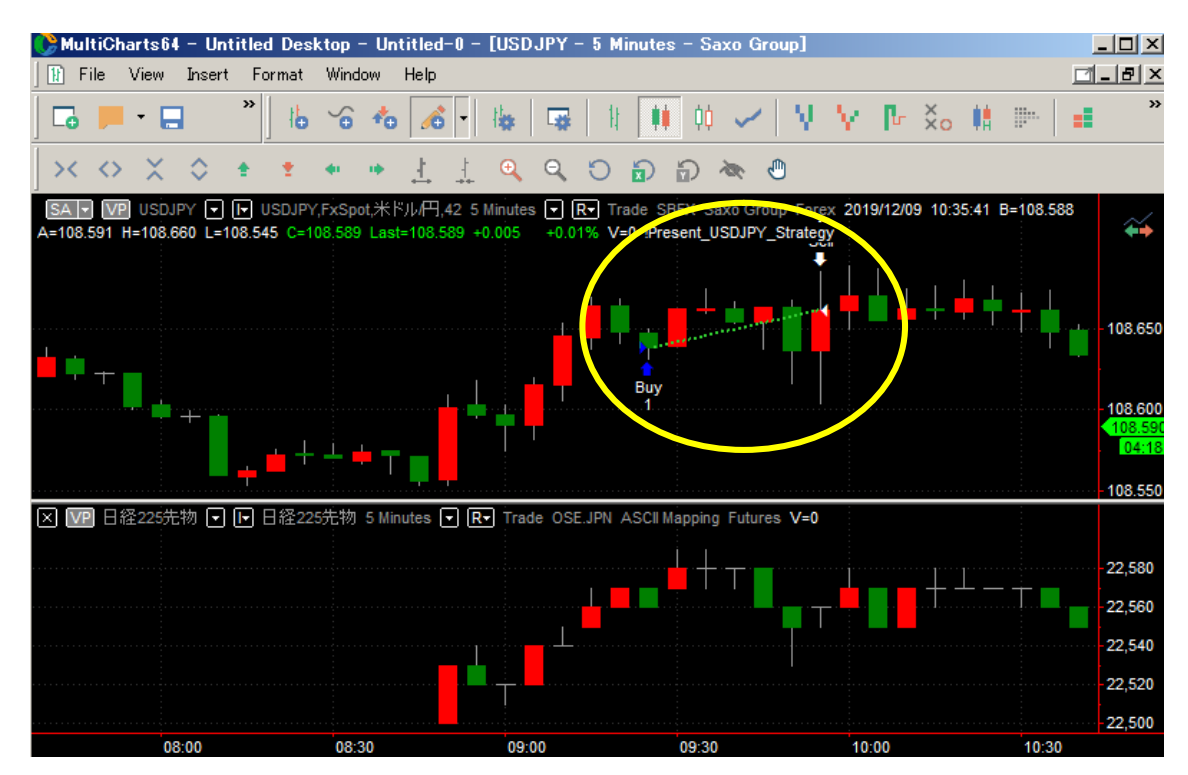

売買条件に合致したところに、シグナルが表示されます。

さて、最後に、上記でインポートしたストラテジー「!Present USDJPY Strategy」を、逆 に外部エクスポートする手順をご紹介します。

※外部エクスポートを利用する場面は、例えば、他のパソコンのマルチチャートにシグナ ルやインジケータを移動させたい、他の人にストラテジーやインジケータを渡したい、等々 の理由が考えられます。それでは、以下でエクスポートの手順をご紹介します。

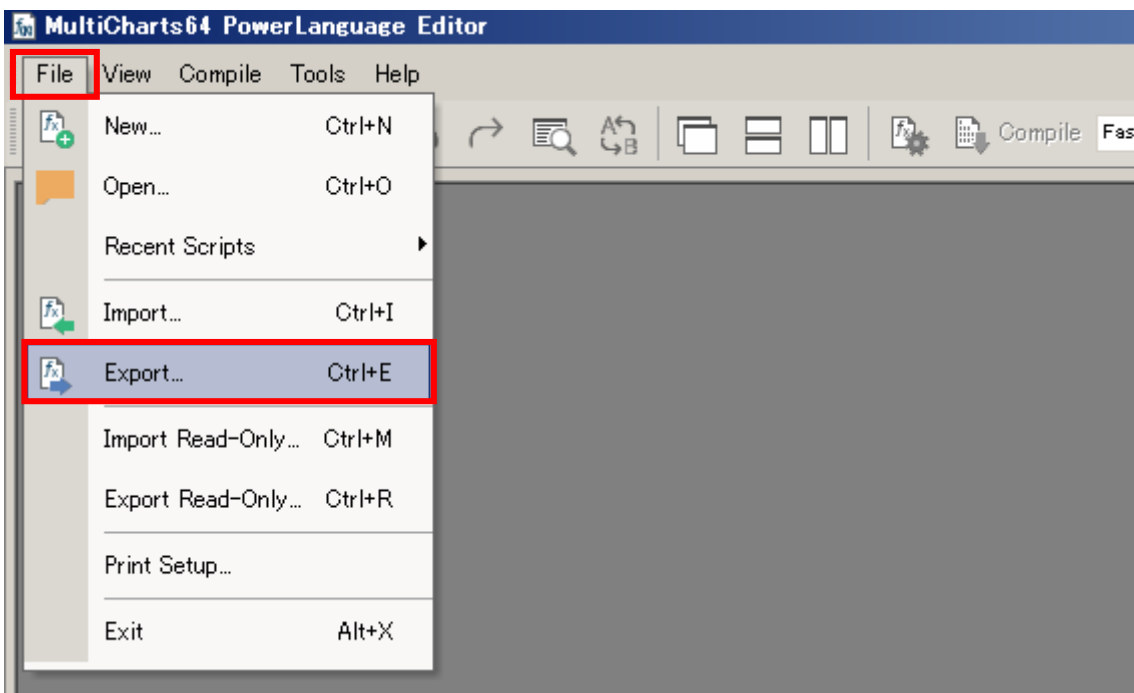

PowerLanguage Editor を起動し、File → Export の順にクリックします。

②外部エクスポートするスタディを選択し、チェックマークを付け、OK をクリックします。

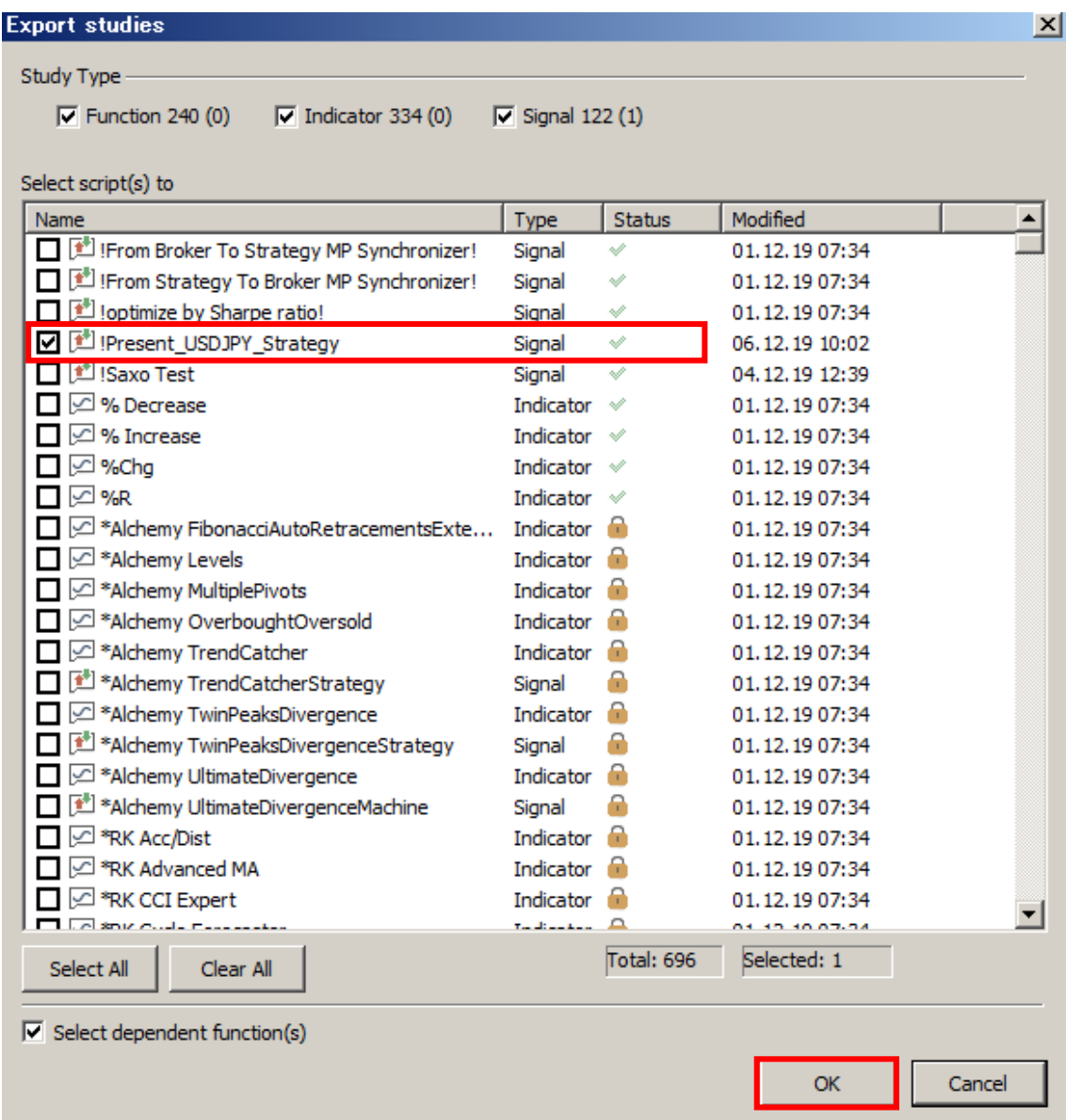

③エクスポートする場所(ここではデスクトップにします)を指定し、ファイル名に名前 を付け、保存をクリックします。※特に、シグナル名と同じ名前をつけなくても構いませ ん。ここでは、USDJPY\_system という名前を付けました。

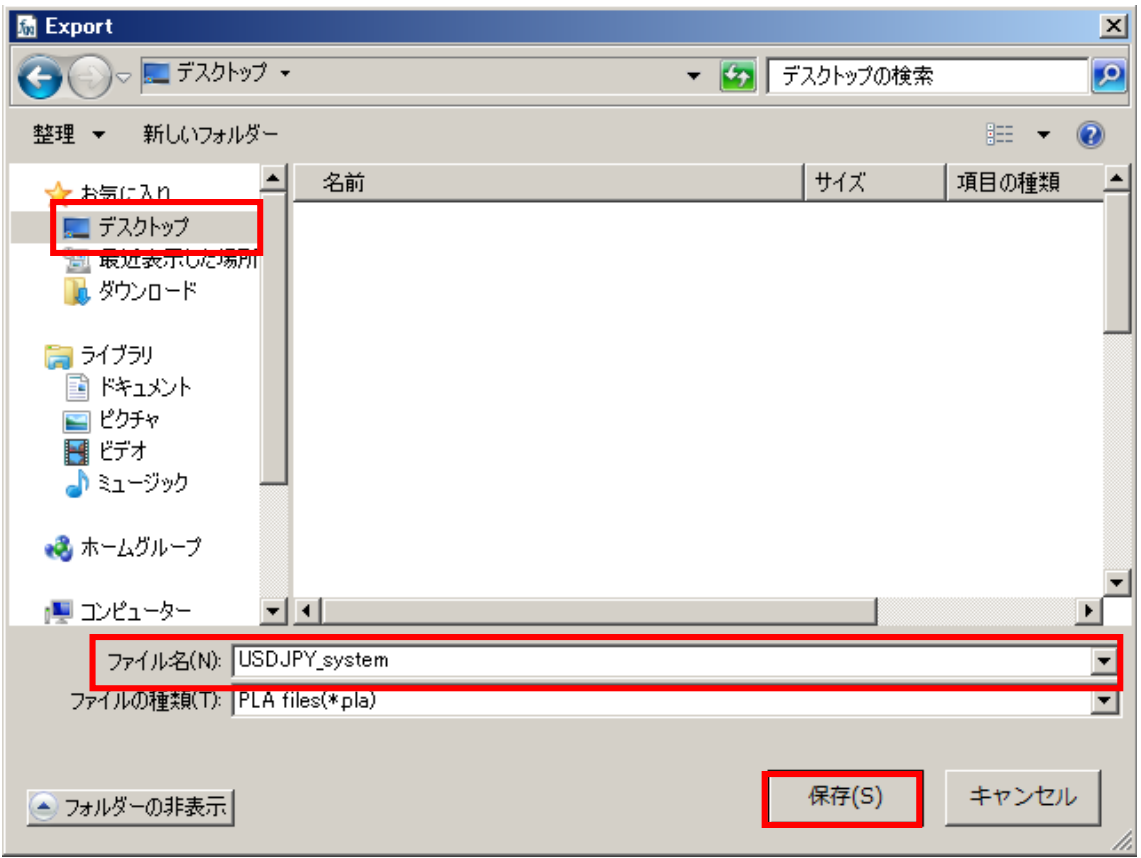

④正しくエクスポートできたことが表示されます。最後に OK をクリックして下さい。

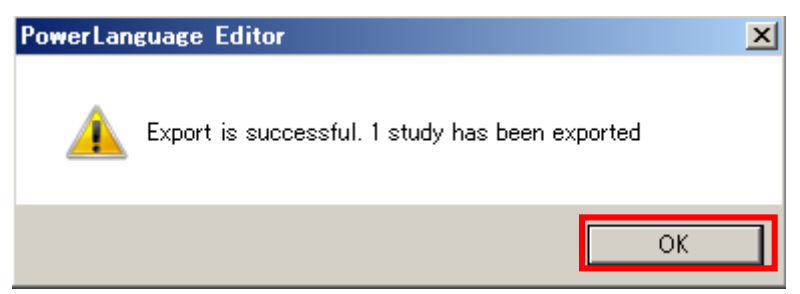

⑤デスクトップ上に、正しくエクスポートされました。

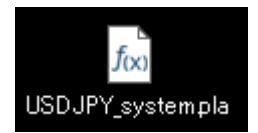

以上がエクスポートの手順になります。